## **2.4 Inserção de ferramentas pedagógicas no AVA/ICMBio**

## **2.4.8 Relatório de Avaliação de Reação do Curso**

## **Prática - Ambiente Treinamento: Avaliação de Reação!**

- 1. **Acesse o seu Ambiente de Treinamento;**
- **2. Siga os passos apresentados no módulo 3, tópico 2.4.8, para emissão do Relatório de Avaliação de Reação;**

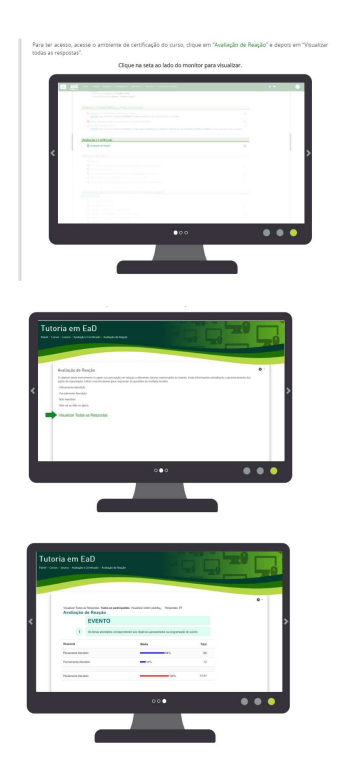

**3. Emita o Relatório de Avaliação de Reação d@s educand@s em PDF e salve em seu computador;** 

3.1. Para isso clique no botão direito do mouse, depois clique em imprimir:

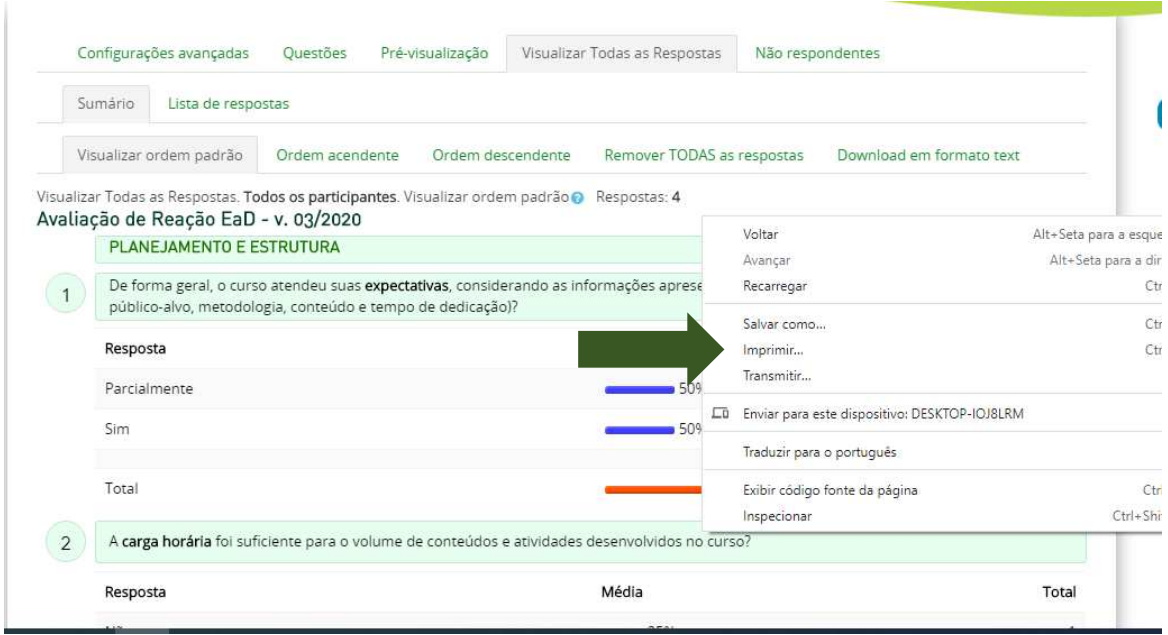

3.2. Escolha a opção salvar como PDF e clique em Imprimir. Pronto, seu arquivo está salvo.

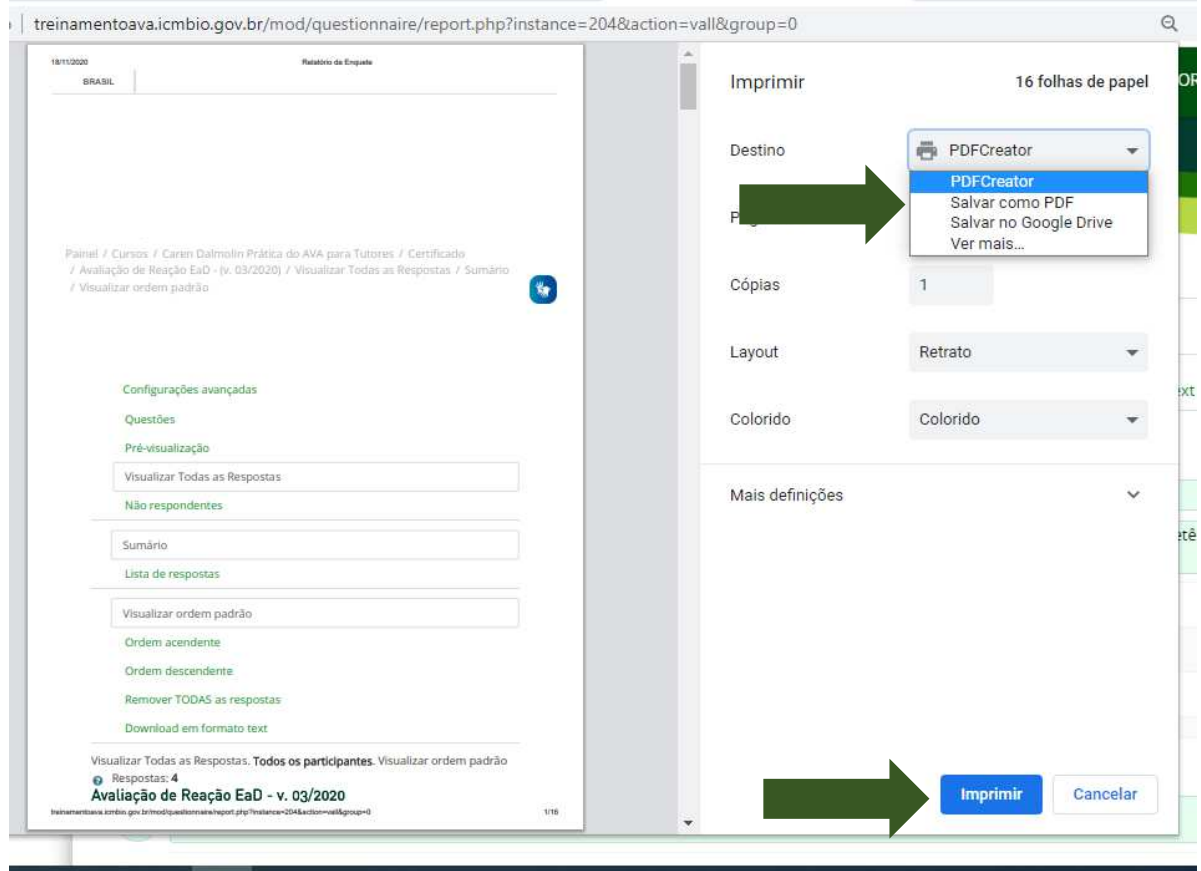

**4. Preencha o Check List da Tutoria, salve e no final desta unidade insira na atividade proposta do curso. Para isso siga o tutorial específico de preenchimento do check list d@ Tutor(a).** 

4.1. Lembre-se que o check list encontra-se na Sala de Coordenação do Curso, que para preencher você deve clicar na pasta "Editar Check List", e depois é só clicar no quadradinho específico do "Complementar o processo no SEI (Anexando os relatórios e formulários específicos". Pois este documento é complementar.

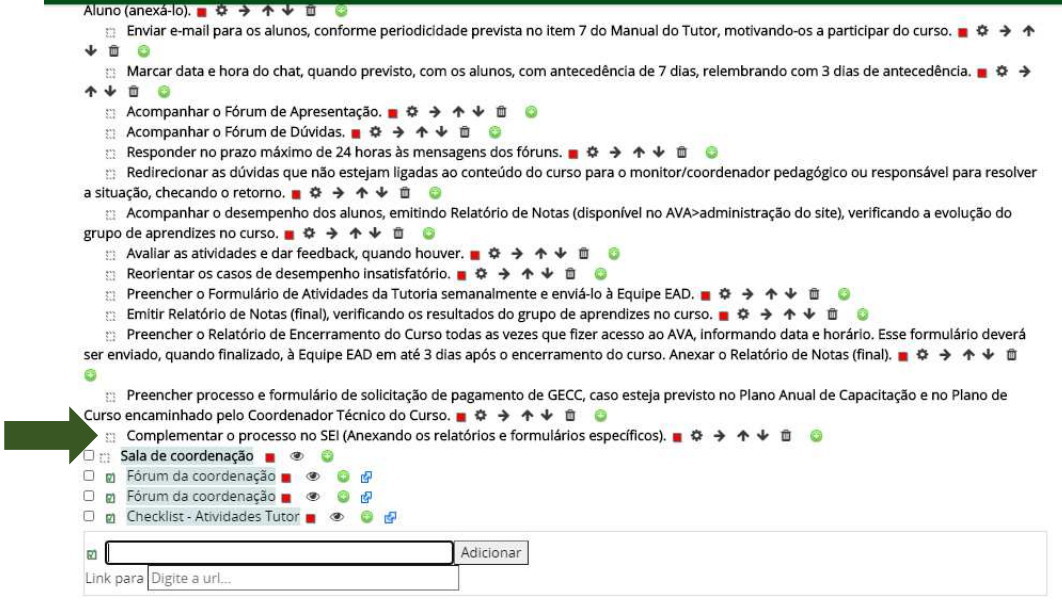